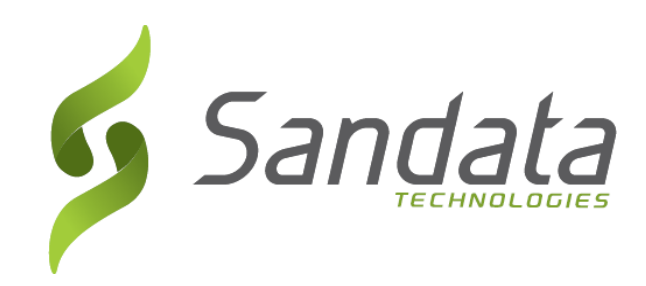

# Visit Maintenance EVV Portal Guide for Employers and Employers of Record

Need more help? Contact:

DDS EVV Support Center (833) 656- 1021

# **Table of Contents**

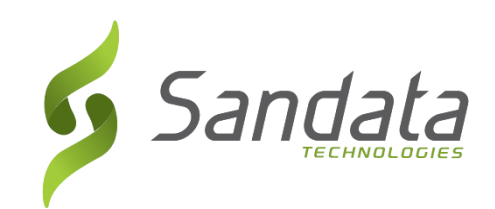

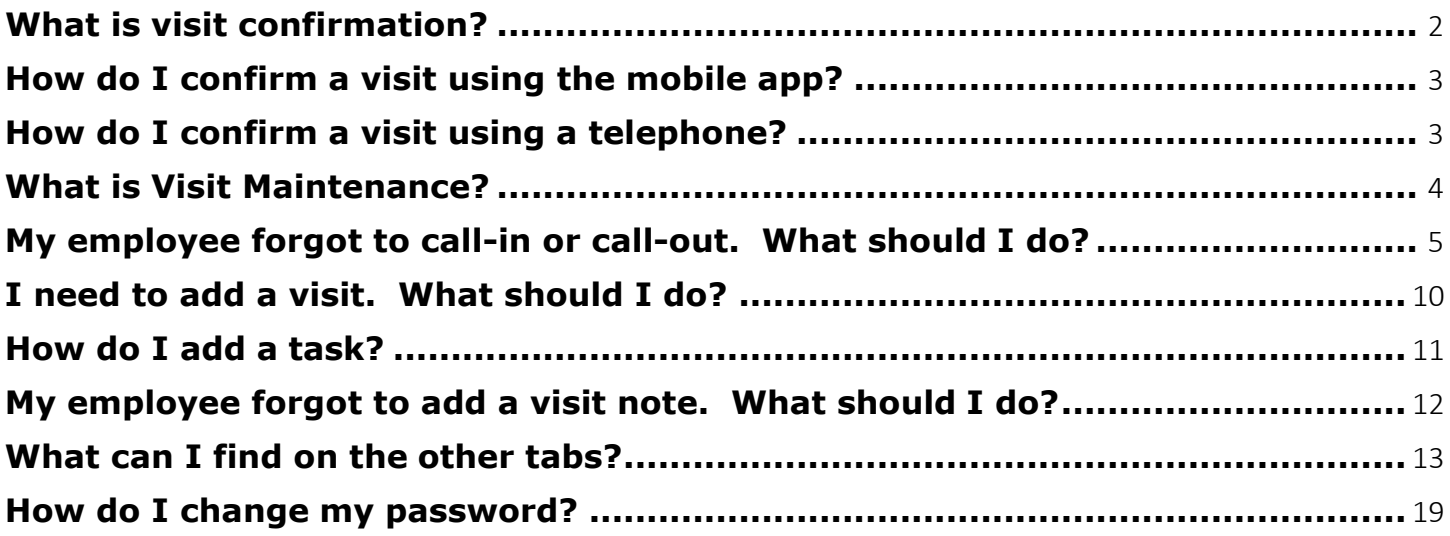

#### <span id="page-2-0"></span>**What is visit confirmation?**

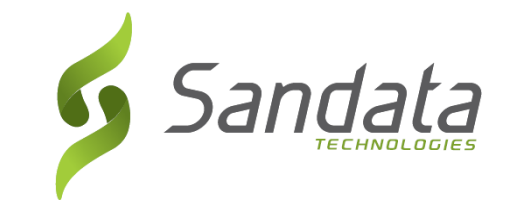

Your employee will either use a telephone or the mobile app to log visit start and end times, and the services provided during each visit. Your employee may also be required to enter at least one task performed during each visit. Check with your State's program.

You may have the option of using a Fixed Visit Verification device if your employee(s) can neither use a telephone nor the mobile app. Check with your State's program.

At the end of each visit, your employee will pass the phone or mobile device to you to confirm the details of the visit. If your employee is using the mobile app, you will be able to either provide an electronic signature by signing on the device or by recording your voice. You may not be required to provide an electronic signature. Check with your State's program.

## <span id="page-3-0"></span>**How do I confirm a visit using the mobile app?**

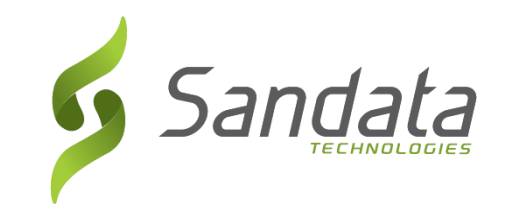

Once your employee enters the information to complete the visit, your employee will pass the mobile device to you to confirm the visit. The **Client Verify** screen will display. You will verify the visit from this screen. Refer to the **Mobile App Guide** for more details about how to use the mobile app.

## <span id="page-3-1"></span>**How do I confirm a visit using a telephone?**

Once your employee enters the information to complete the visit, your employee will hand the telephone to you to confirm the visit. You will record a voice confirmation for the visit. Refer to the **Telephone Visit Verification (TVV) Toolkit** for more details about how to use TVV.

## <span id="page-4-0"></span>**What is Visit Maintenance?**

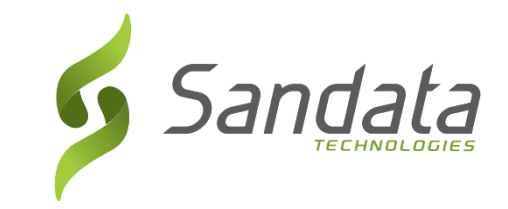

Sometimes there might be information that is missing from a visit or could not be verified by the EVV system. For example, Mary might forget to check-in or check-out, a service or task might be missing, or the location could not be verified. These are called Exceptions and the process to handle these exceptions is called Visit Maintenance.

A visit goes through statuses as visit details are recorded and updated.

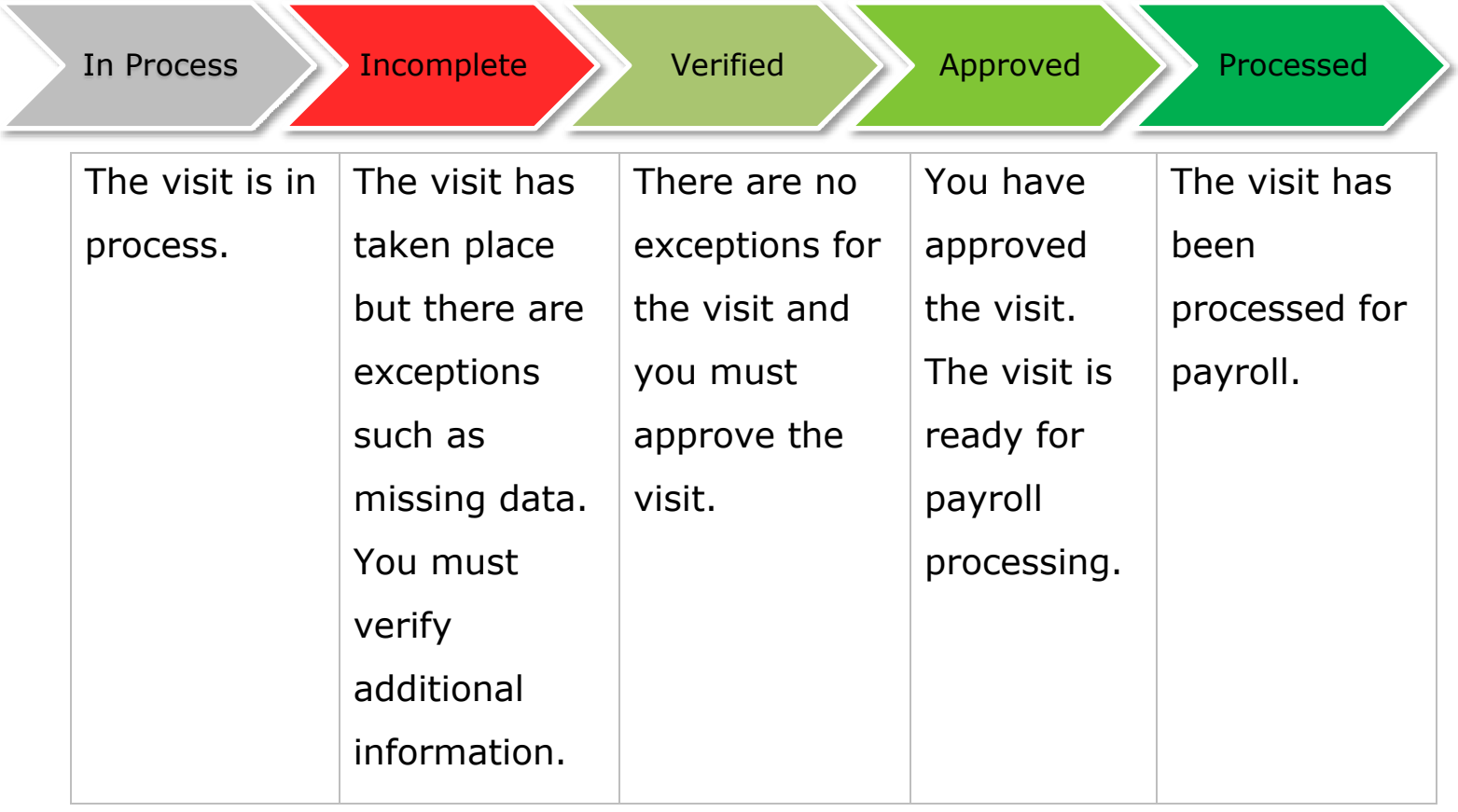

## <span id="page-5-0"></span>*Sandata* **My employee forgot to call-in or call-out. What should I do?**

If your employee forgot to call-in at the start of a visit, call-out at the end of a visit, or mark the tasks performed during the visit, you may update the visit yourself.

From the EVV Portal menu, click **Visit Maintenance**.

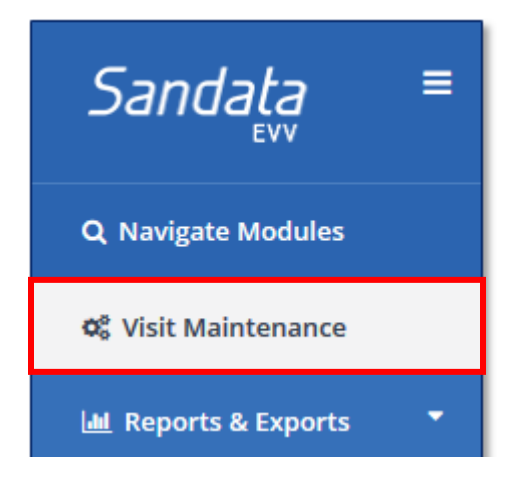

The Manage Visits screen displays.

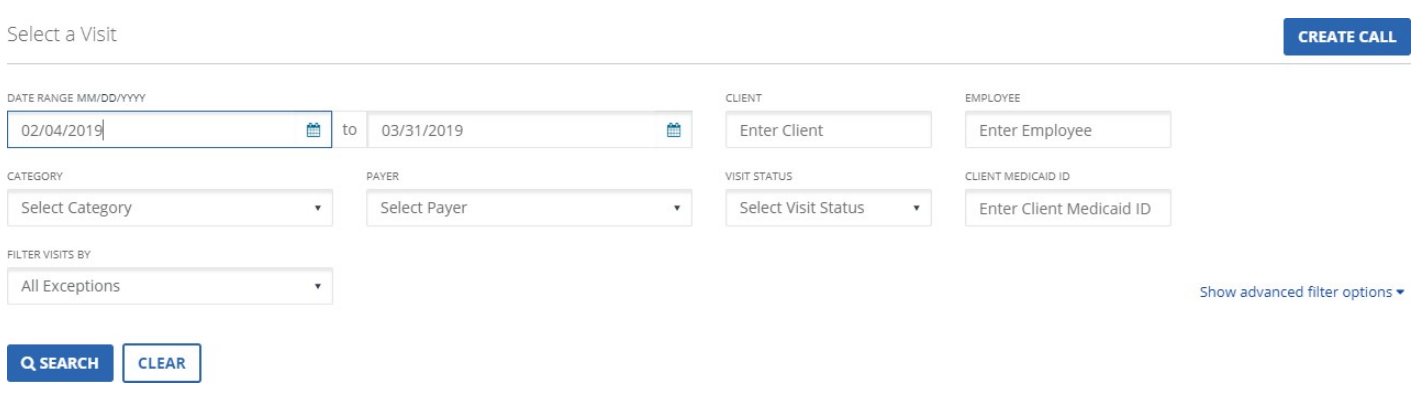

Click the calendar icon to change the start date and end date to find a visit. Then click **SEARCH**.

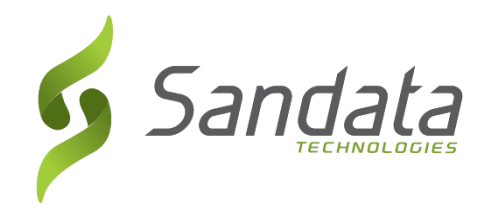

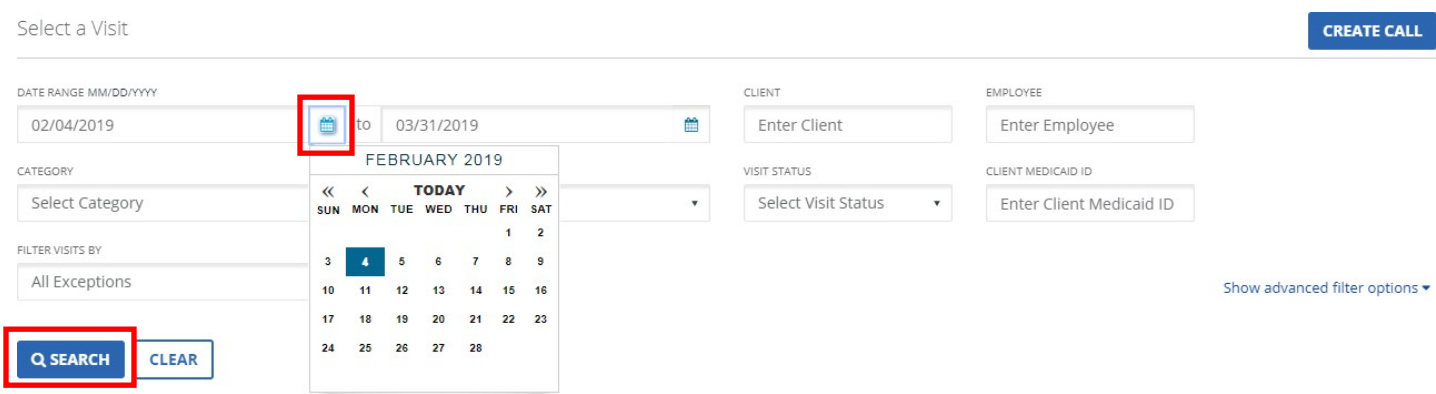

If your employee worked during the start date and end date, a list of visits will be displayed.

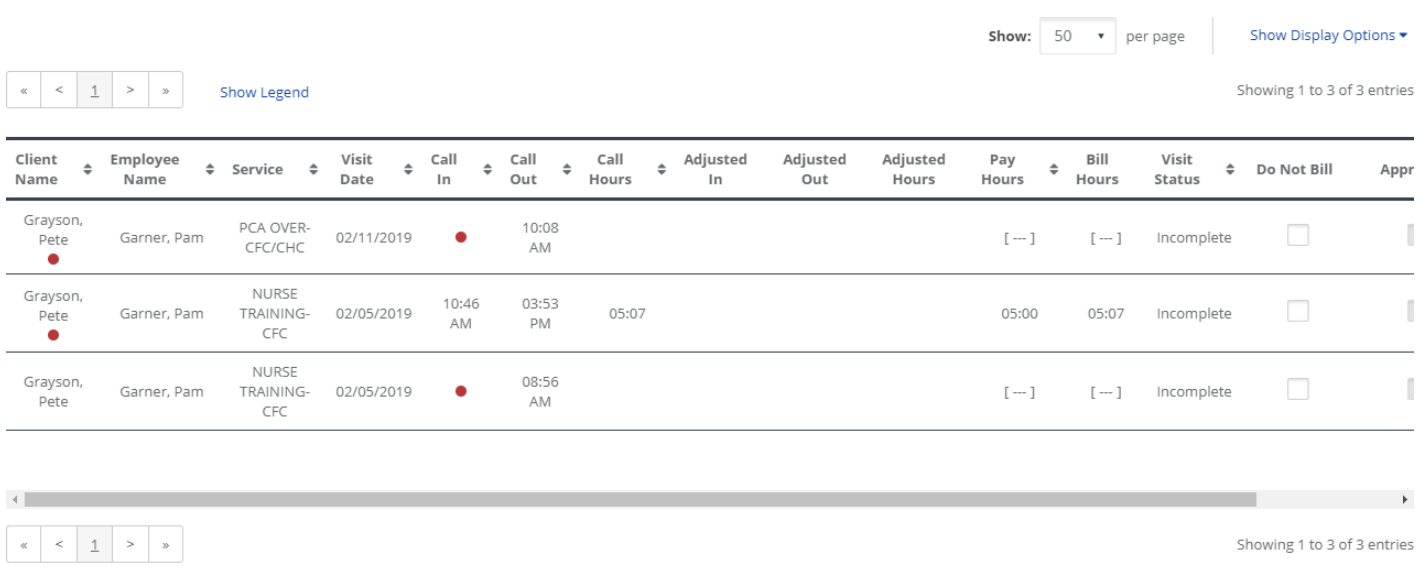

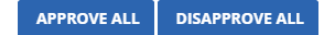

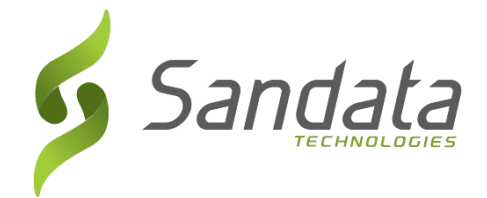

Click either the visit or the Edit icon  $\bullet$  all the way to the right to view the details of the visit.

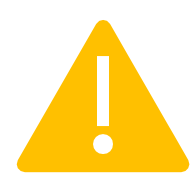

You might need to use the scroll bar at the bottom of the page to move to the right to see the Edit icon  $\mathscr{I}$ .

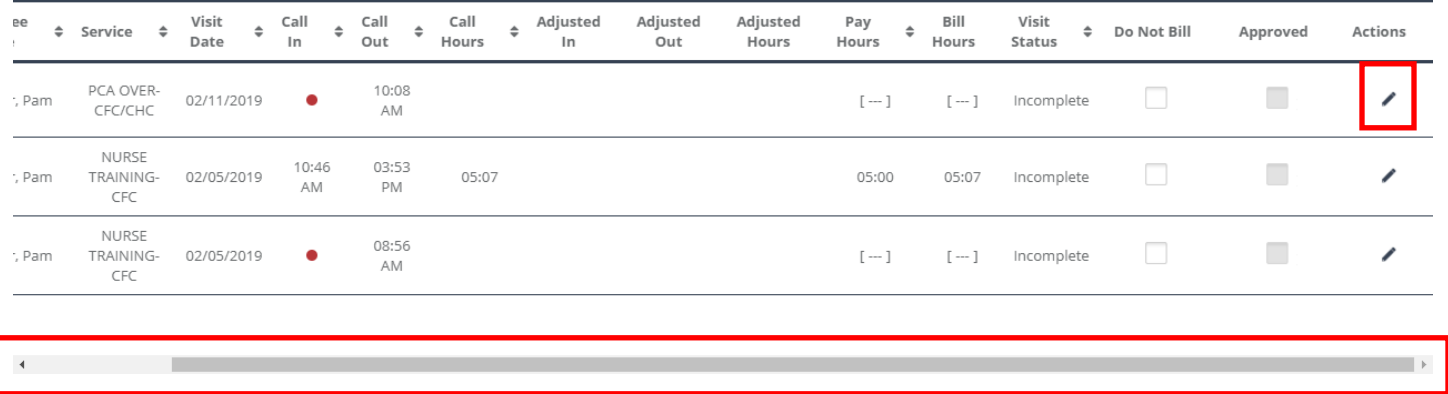

The Visit Details screen displays details about you and your employee such as CLIENT NAME, CLIENT ID, MEDICAID ID, EMPLOYEE NAME, and EMPLOYEE ID for the visit. Use the tabs on the left to view additional details about the visit.

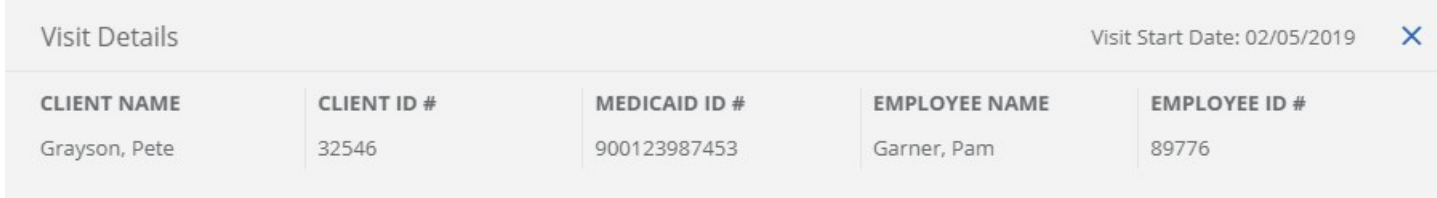

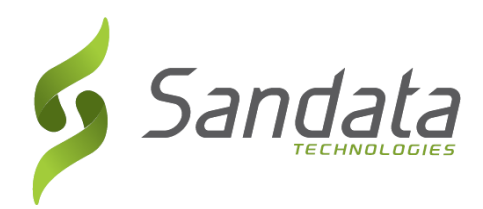

**GENERAL**: Displays the start and end time, status, service, among other details for the selected visit.

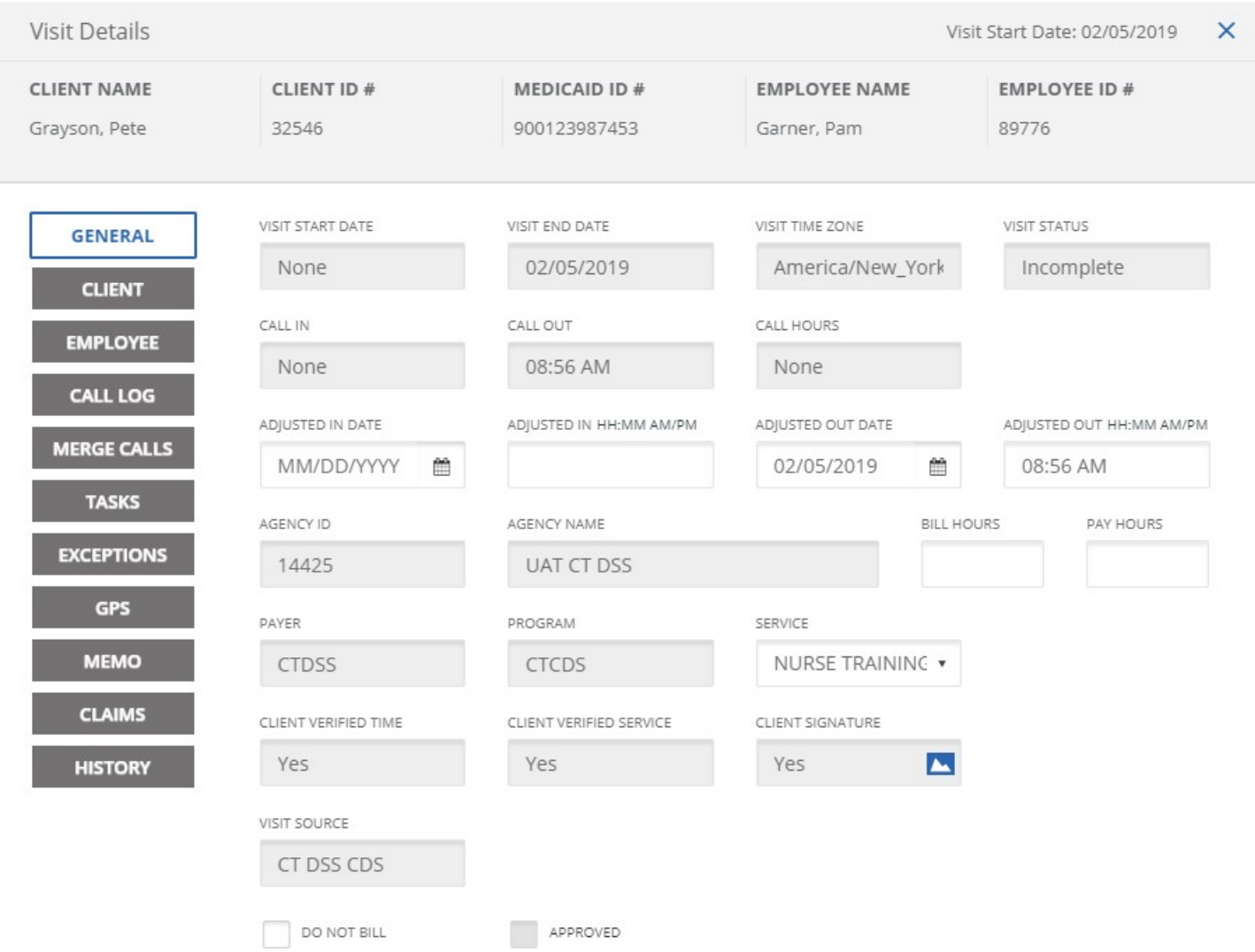

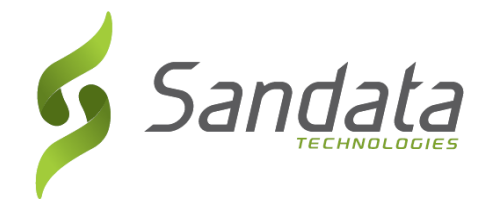

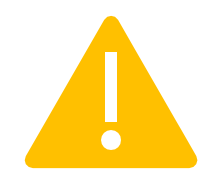

If you need to update the call-in or call-out time, type the Adjusted In Date, Adjusted In Time, Adjusted Out Date, Adjusted Out Time, or Service on the General screen and click Save.

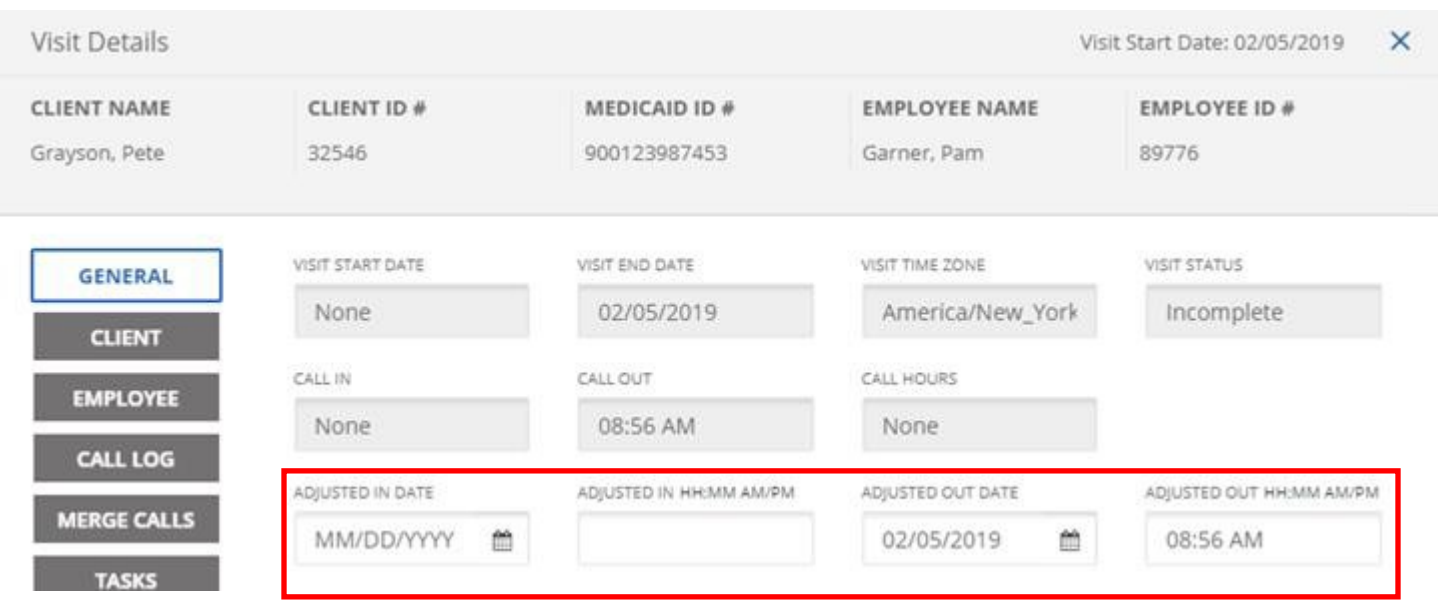

# <span id="page-10-0"></span>**I need to add a visit. What should I do?**

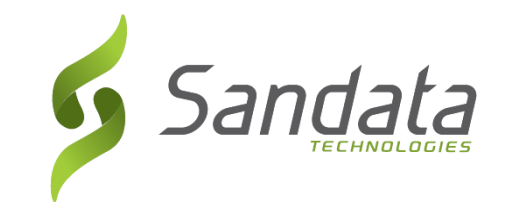

If your employee forgot to record a visit, you will need to add a visit on the Call Log screen. Enter the call-in time, enter the call-out time, select the Service, and select the Reason for adding the visit. Click Add.

**CALL LOG**: Displays the details of the call-in/call-out times and the type of call (TVV, MVV, or Manual Call.)

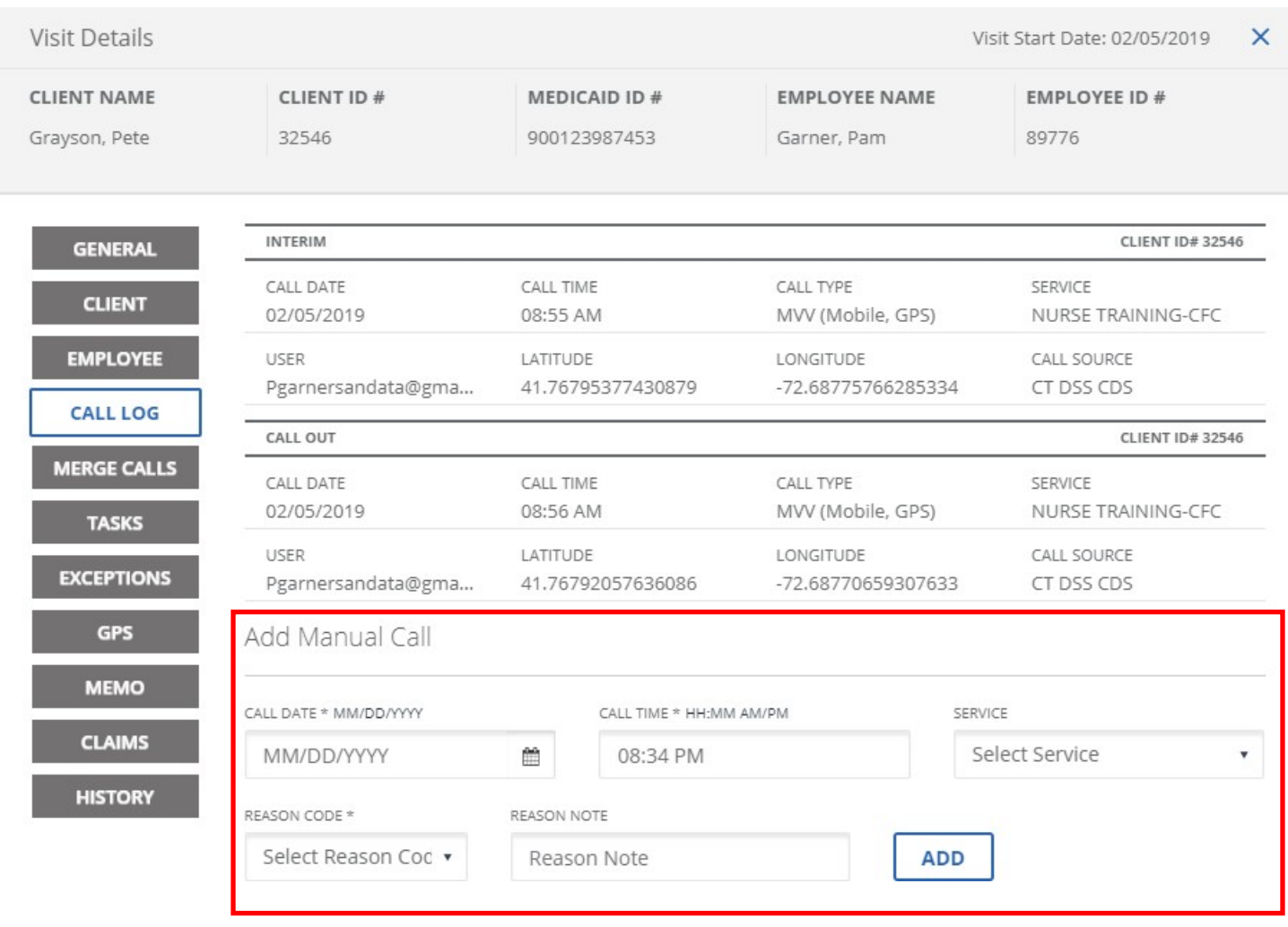

## <span id="page-11-0"></span>**How do I add a task?**

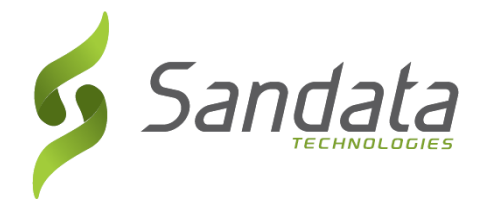

If your employee forgot to add a task, you may add a task from the Tasks screen.

**TASKS**: Displays the tasks performed for the visit. The Status column displays 'Completed' if a task was completed or 'Refused' if you declined a task.

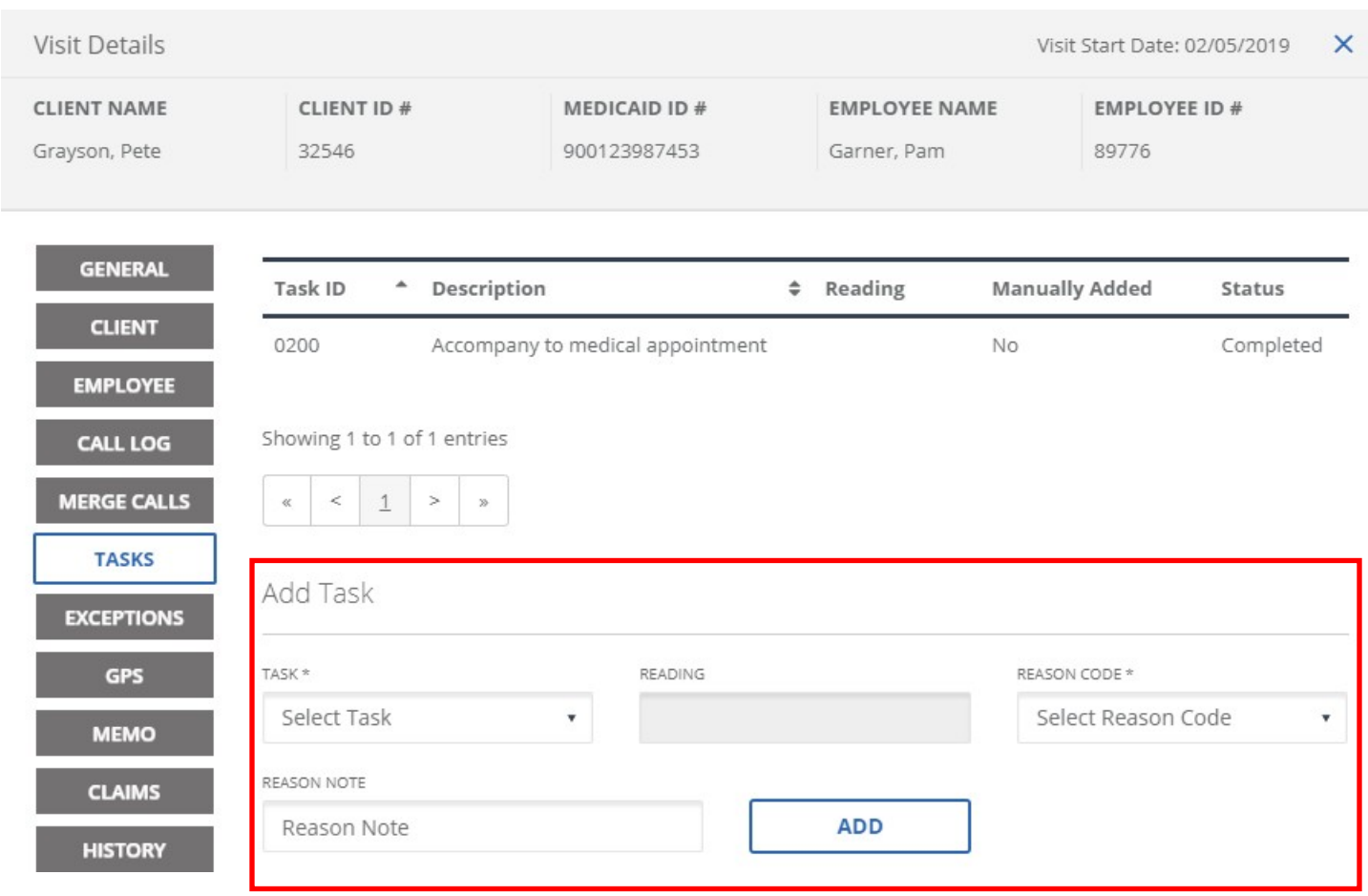

# <span id="page-12-0"></span>**My employee forgot to add a visit note. What should I do?**

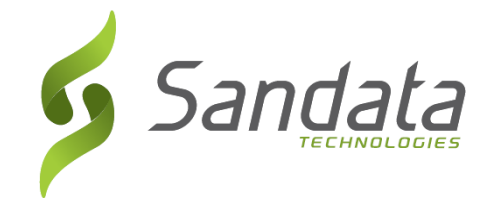

**MEMO**: Your employee may enter notes about the visit. The **Visit Note**  screen displays the notes entered in the mobile app at the end of the visit. Type the visit note and click SAVE.

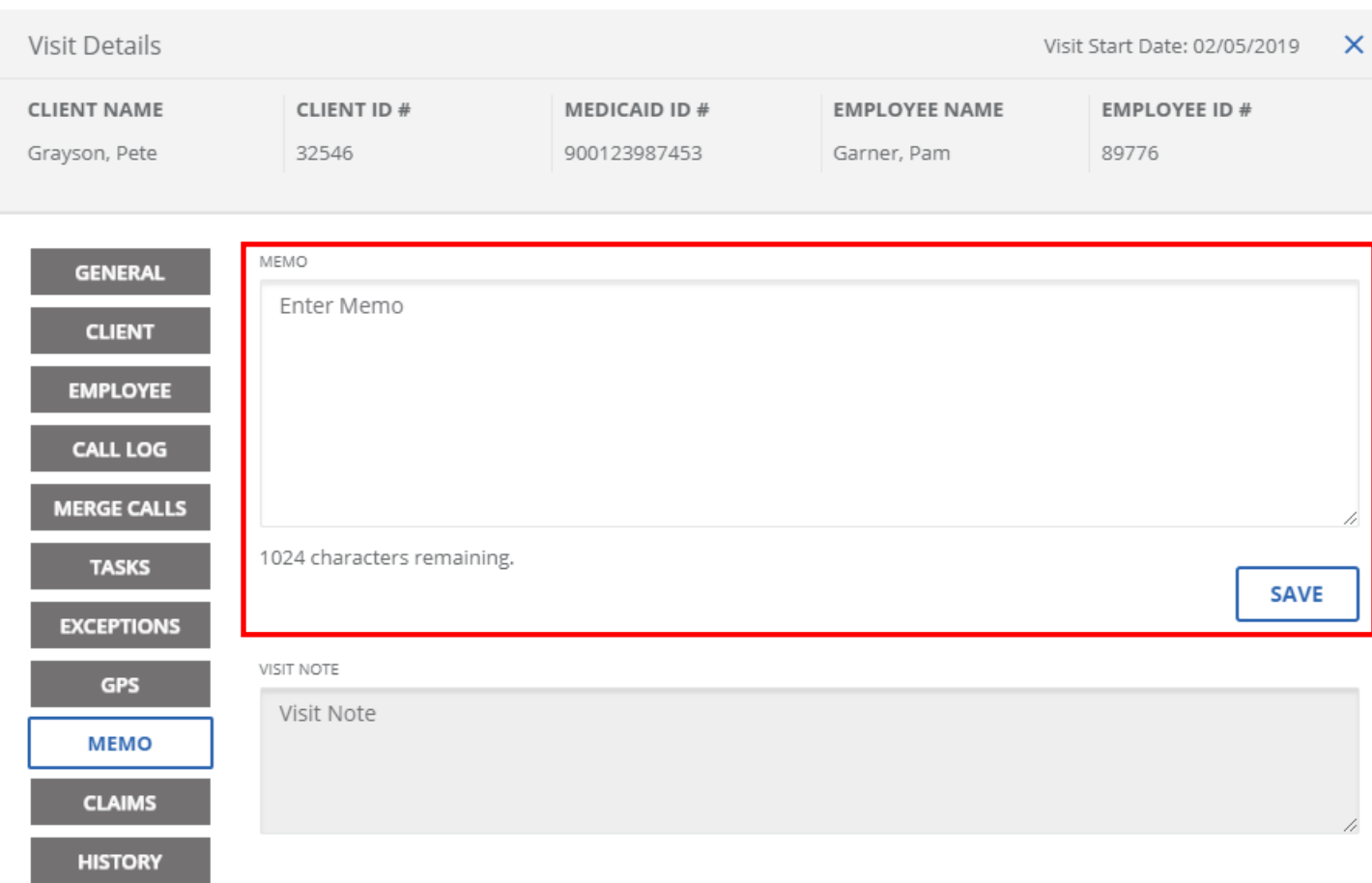

The visit note should not be used to satisfy documentation requirements.

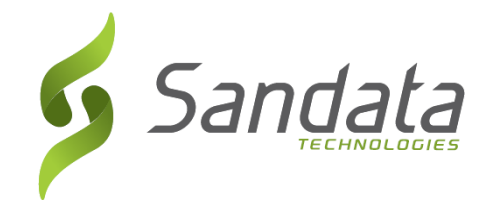

#### <span id="page-13-0"></span>**CLIENT**: Displays details about your ADDRESS, PHONE NUMBER, and LANGUAGE PREFERENCE.

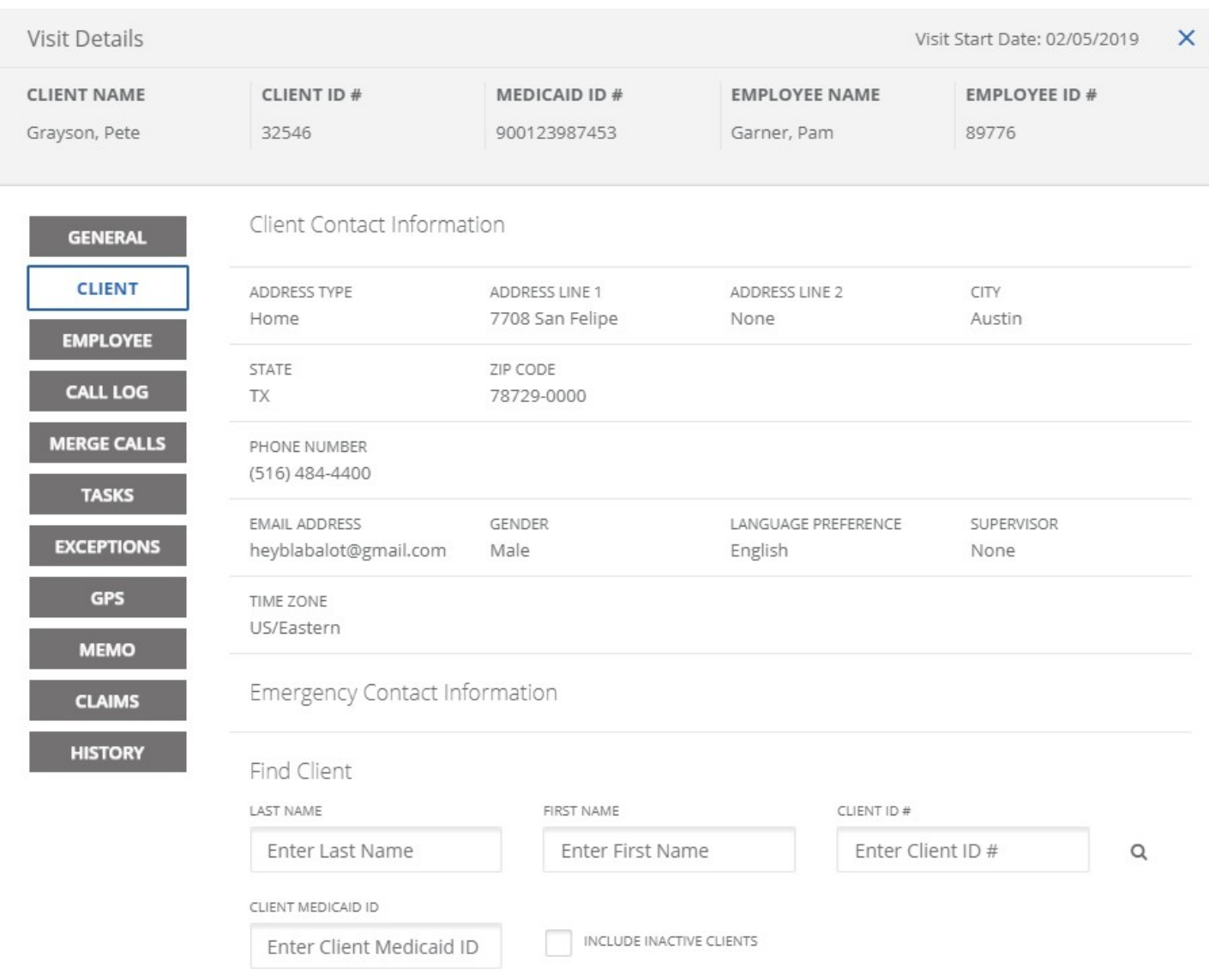

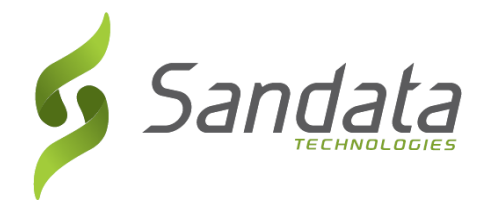

#### **EMPLOYEE**: Displays details about your employee such as: EMPLOYEE EMAIL, SANTRAX ID, ADDRESS, and PHONE NUMBER.

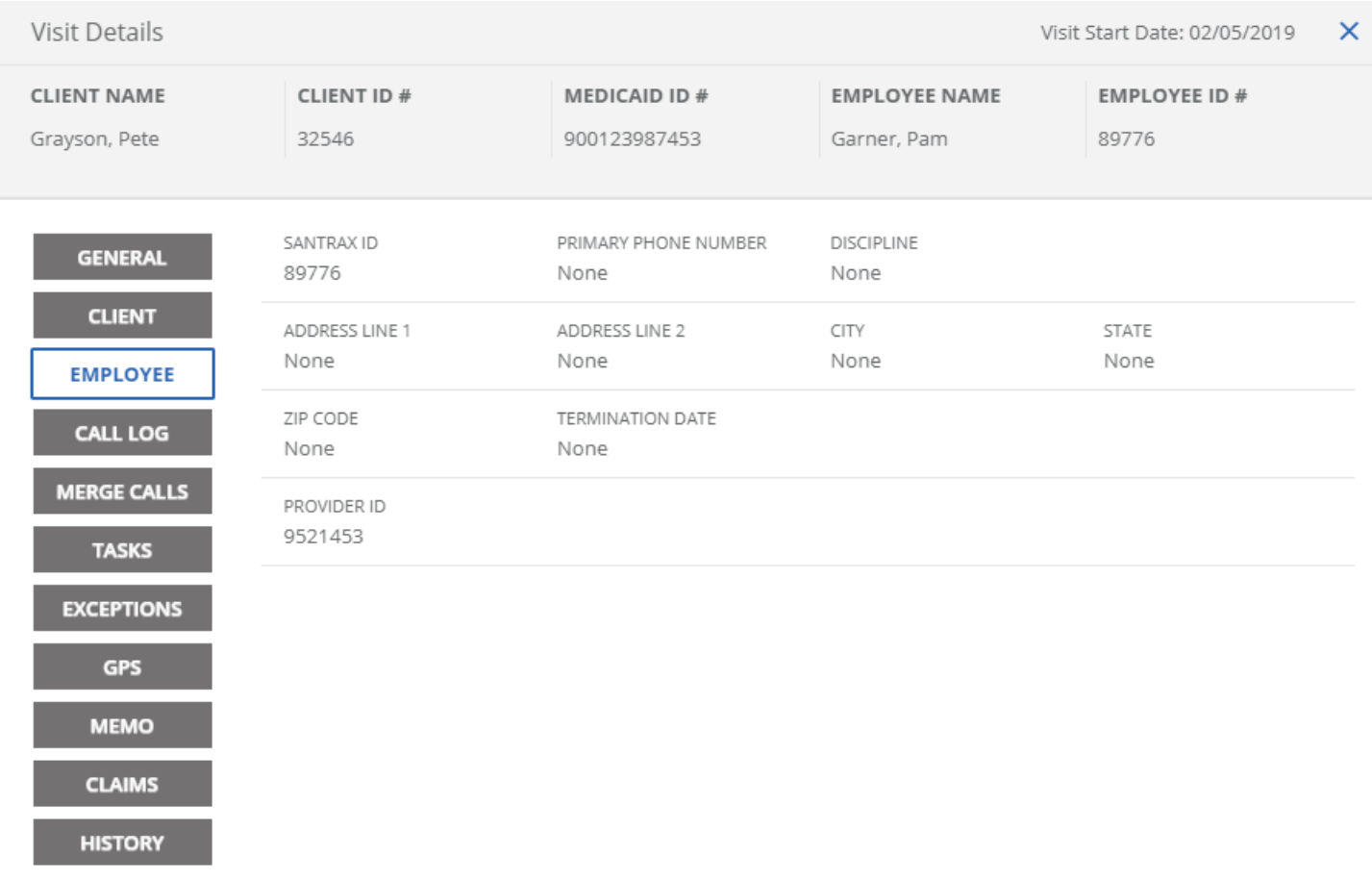

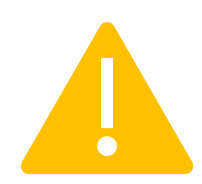

If you need to update your mailing address, phone number, or email address, contact your Fiscal Intermediary.

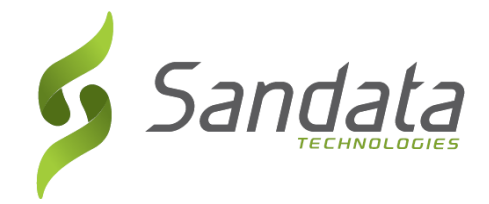

**MERGE CALLS**: Displays a list of calls that may be merged with a visit if the visit is missing a call time. Calls can be merged if start/end times are close and they are not associated with another visit.

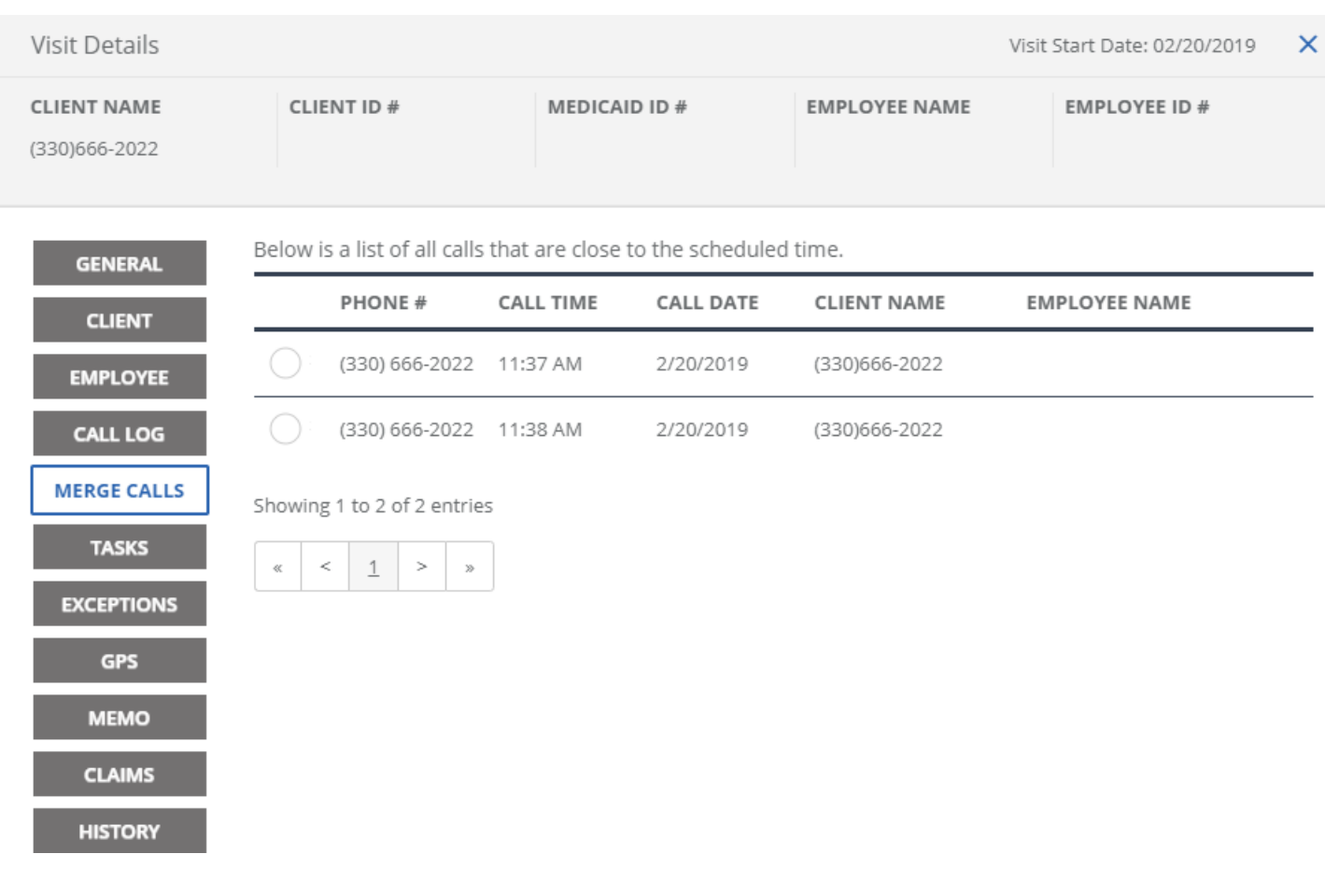

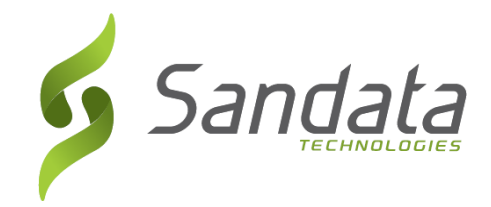

#### **EXCEPTIONS**: Displays the exceptions for the visit and the options to

resolve each exception.

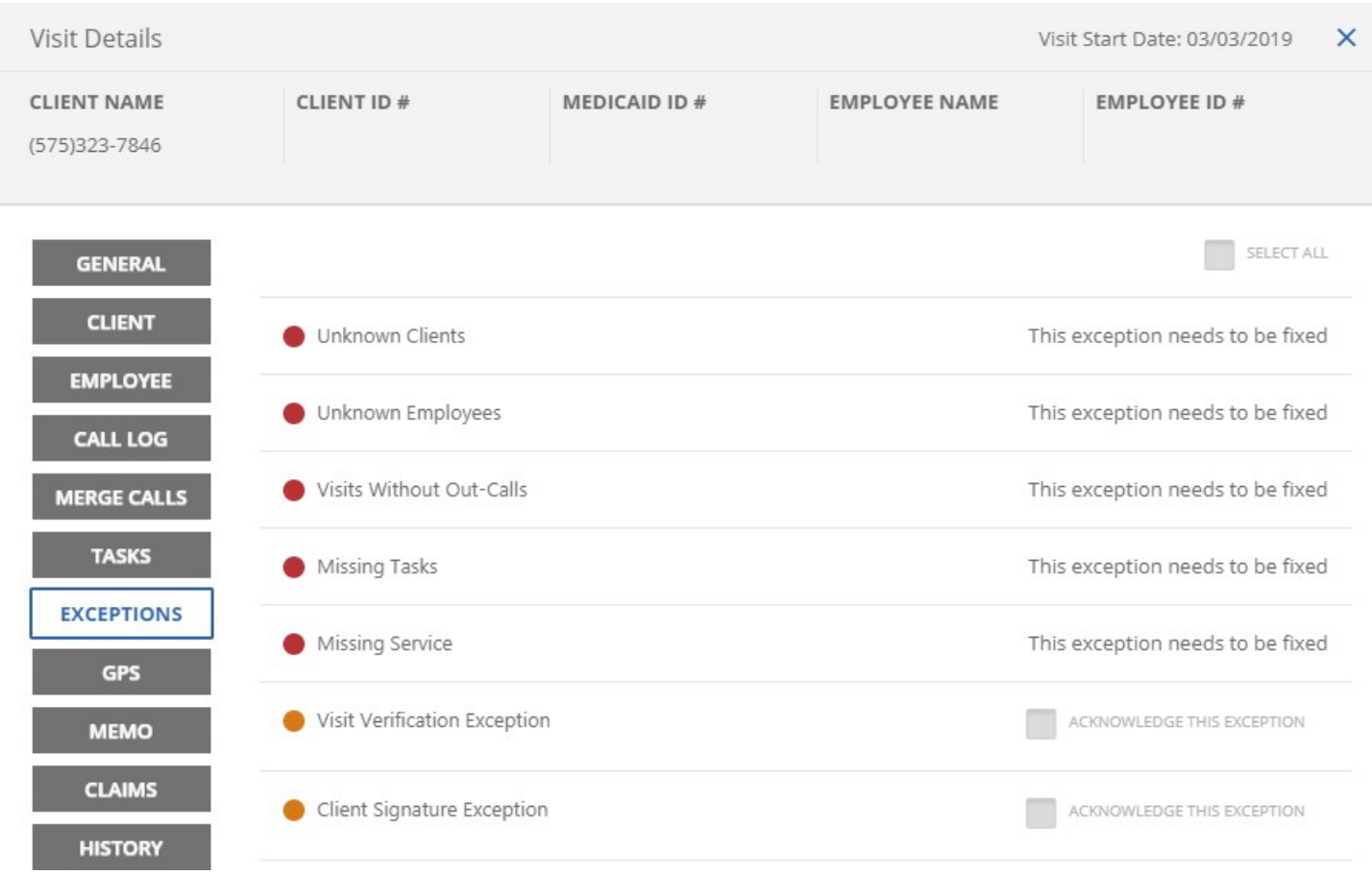

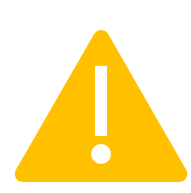

Only you or your employer of record can acknowledge visit exceptions.

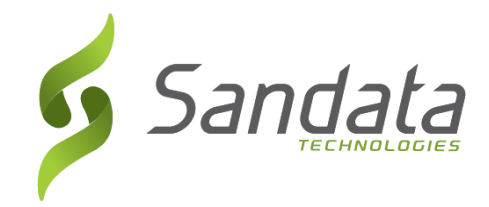

**GPS**: Displays the location of the SMC app start and end times and your service address.

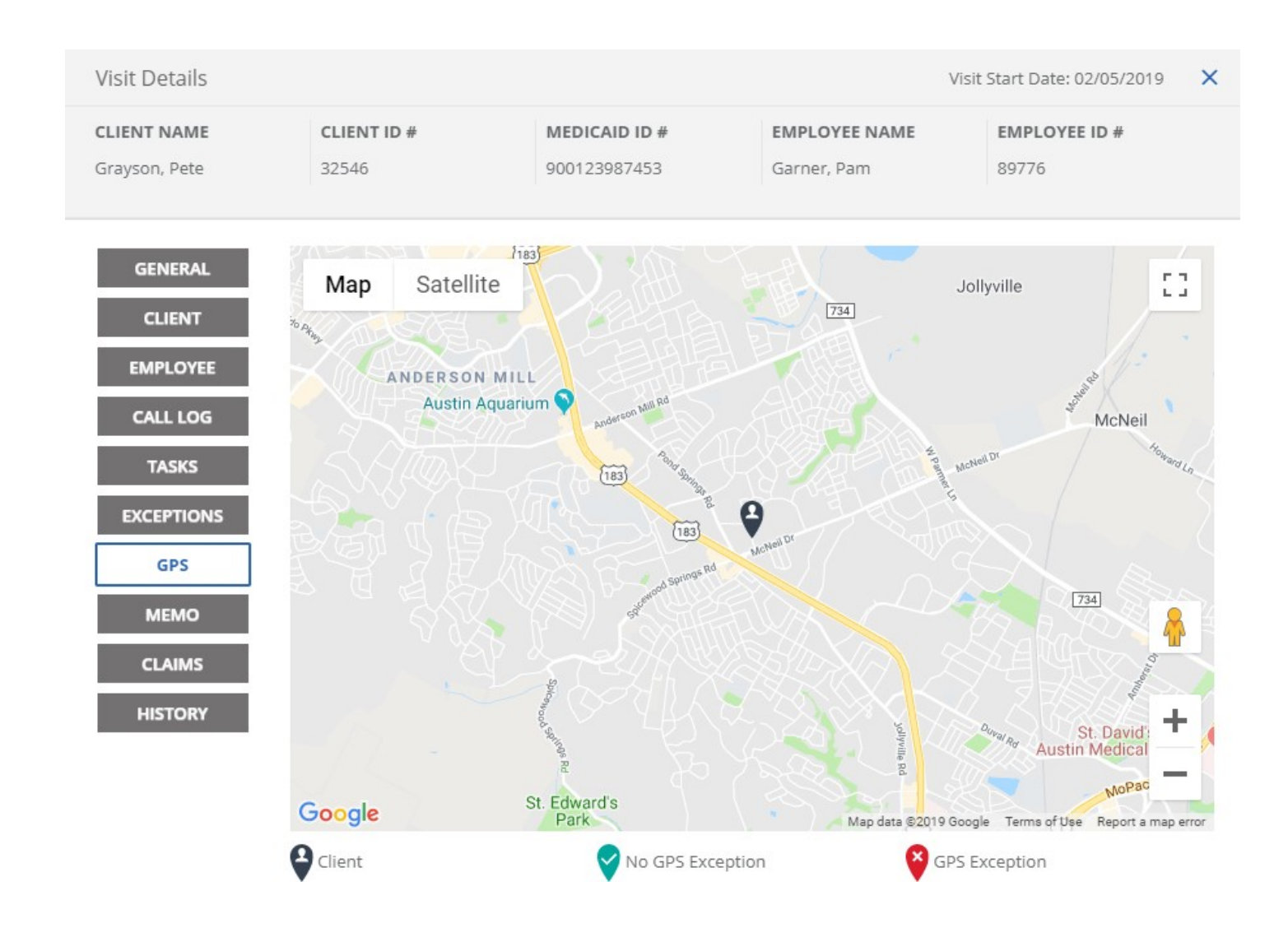

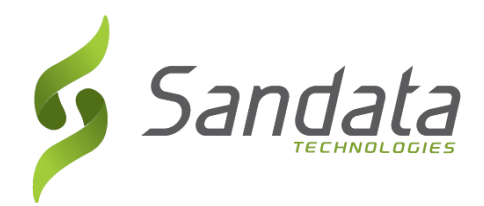

**HISTORY**: Displays visit history and any change made to the visit. The most recent changes appear at the top of the screen.

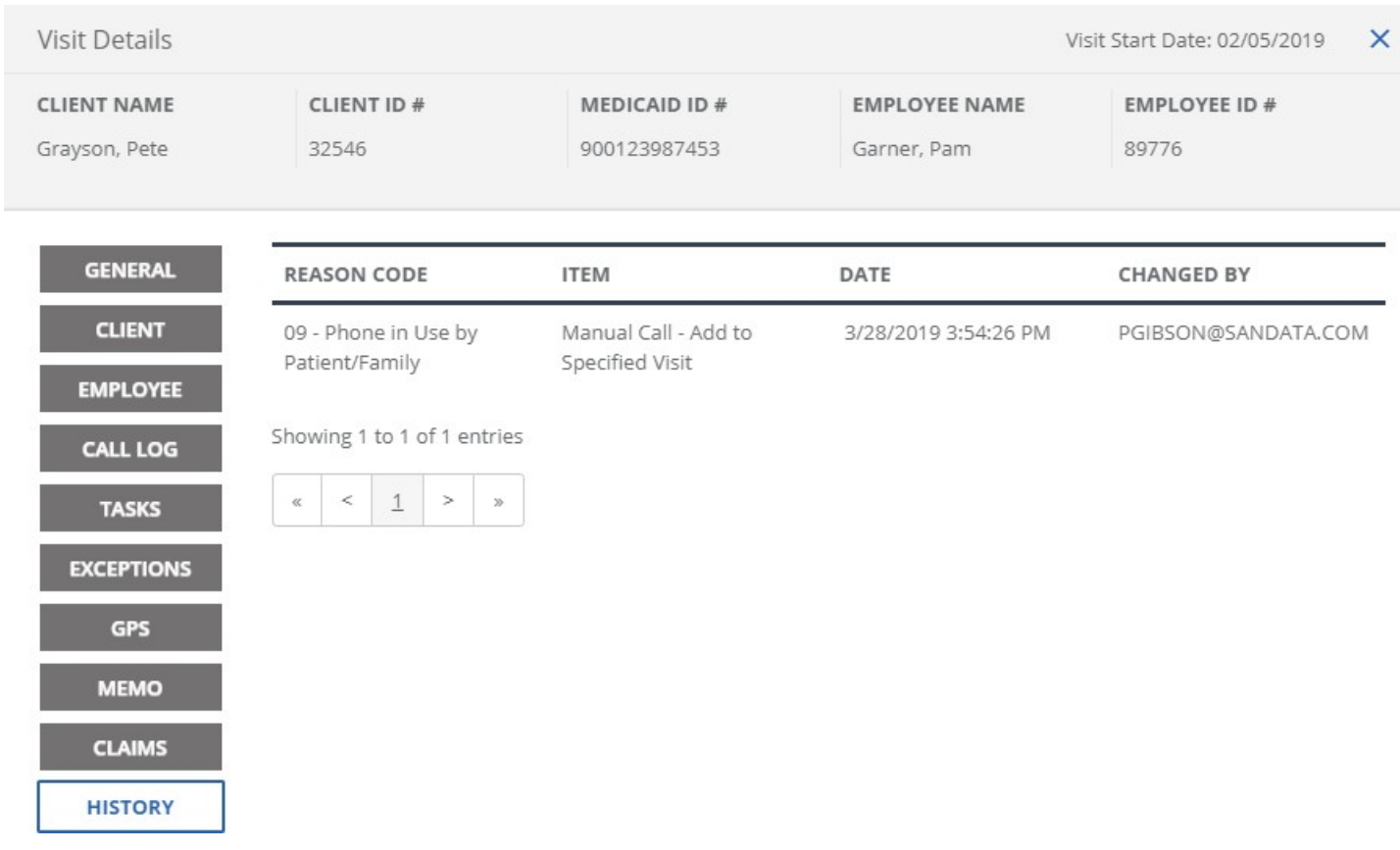

<span id="page-19-0"></span>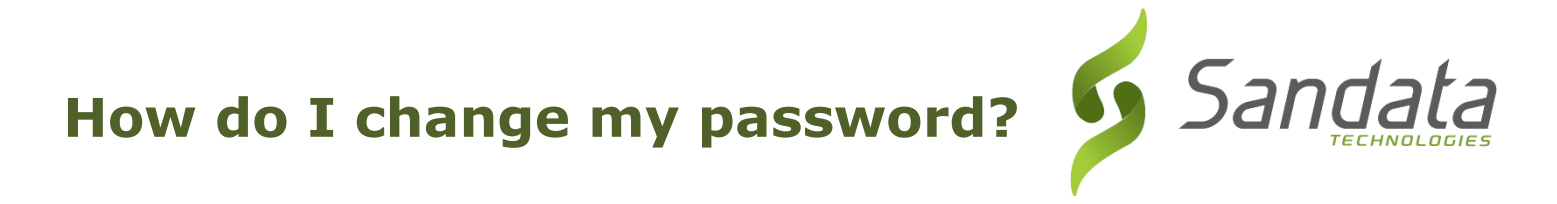

You may change your password for the EVV Portal. From the EVV Portal menu, click **Security**. The Security menu expands and displays the Change Password option.

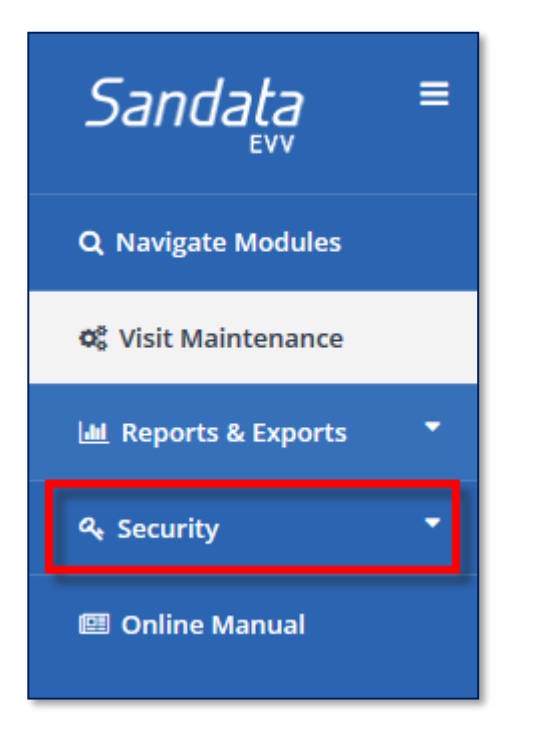

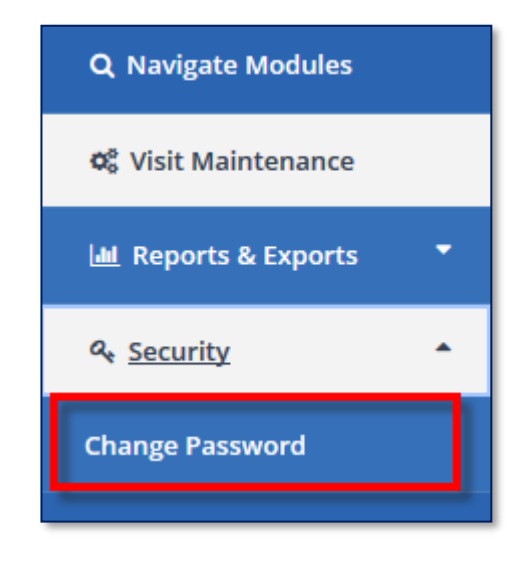

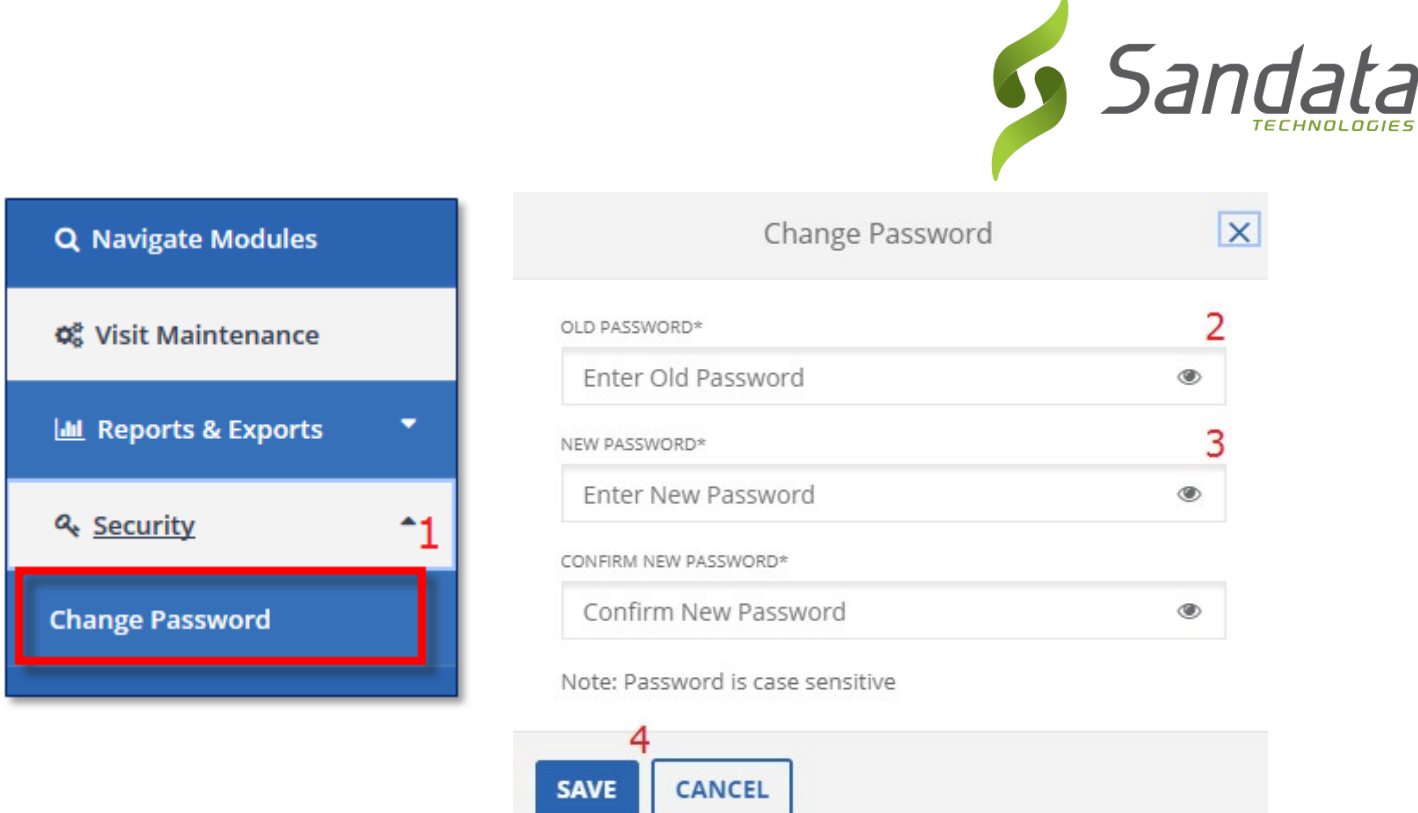

- 1. Click **Change Password**.
- 2. Enter your current password in the **Enter Old Password** field.
- 3. Enter your new password in the **Enter New Password** field.
- **4.** Type your new password again in the **Confirm New Password** field.
- 5. Click **SAVE**.